# **Nutzung von Microsoft Teams von zu Hause**

**Tipp: Installation von Teams, Word und PowerPoint auf dem Handy**

#### *SCHRITT 1 – Login*

Gehe auf **login.microsoft.com** und melde dich mit deiner LMG E-Mail-Adresse an.

Zur Erinnerung: Hier das Format deiner E-Mail-Adresse

Nachname [Punkt] erster Buchstabe des Vornamens [at] stud [Punkt] lmgbb [Punkt] de

Falls du deine E-Mail-Adresse vergessen hast, wende dich bitte per Mail an deine Klassenlehrer.

Falls du das Passwort vergessen hast, nutze den Link mit "Sie können nicht auf Ihr Konto zugreifen?"

## *SCHRITT 2 – Teams öffnen*

Klicke auf Teams

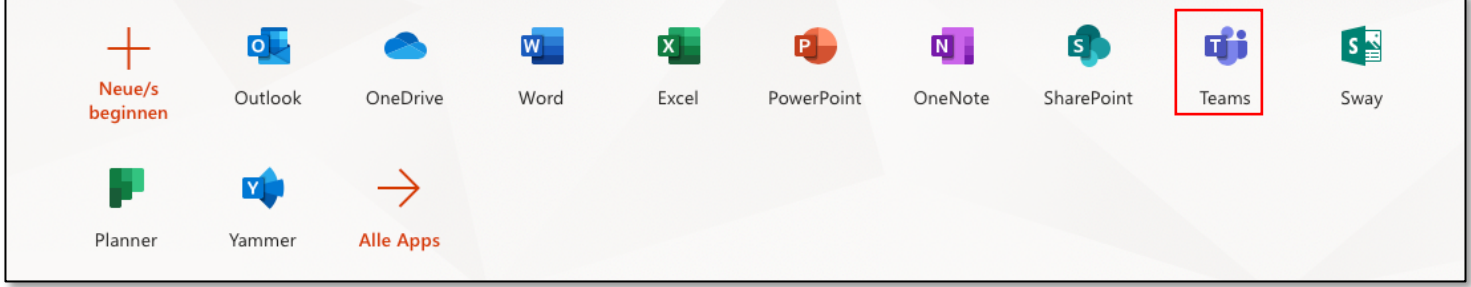

## *SCHRITT 3 – Team auswählen*

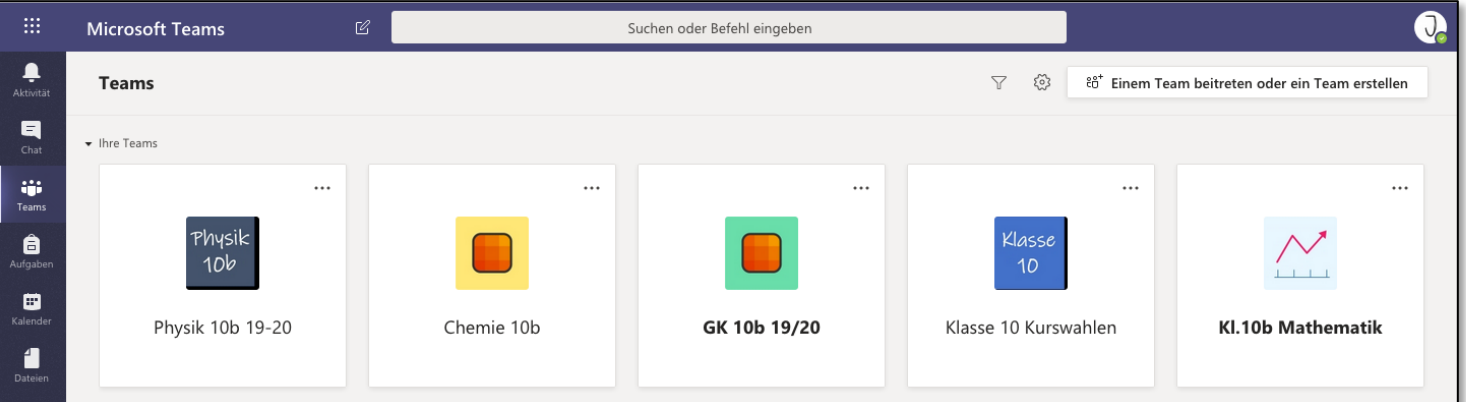

Jede Klasse hat für jedes Fach theoretisch ein eigenes Team. Bei dir wird es so oder so ähnlich aussehen.

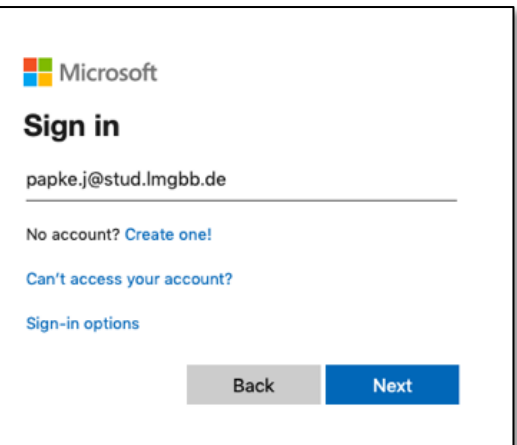

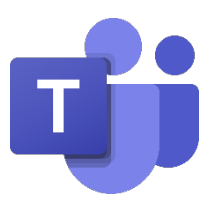

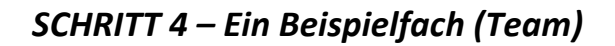

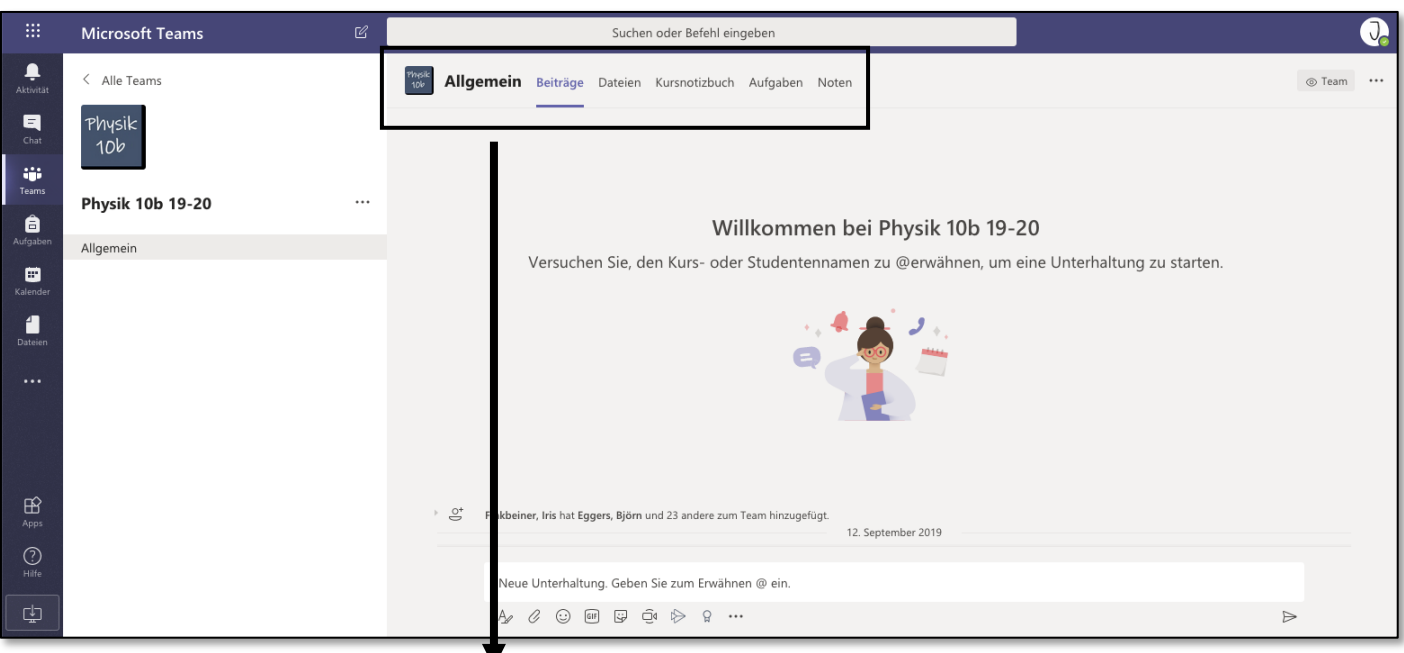

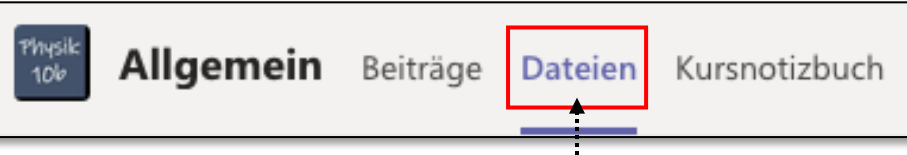

Im Team angekommen, findest du oben neben dem Logo des Teams verschiedene Abschnitte:

- Unter "Beiträge" findest du die neuesten Unterhaltungen/Chats für das ganze Team/Fach (z.B. Mathe)
- Um das Kursnotizbuch zu öffnen, klicke auf Notizbuch (der Name ist variabel)

#### *SCHRITT 5 – Dateien hochladen ACHTUNG: VERWIRREND*

*In Teams gibt es mehrere Dateispeicherorte, das ist am Anfang sehr verwirrend. Für unsere Zwecke nutzen wir den Abschnitt "Dateien" im jeweiligen Team/Fach.* 

Unter "Dateien" kannst du ein neues Dokument erstellen oder ein bestehendes Dokument hochladen

Um Dateien hochzuladen und anzuschauen klicke auf "Dateien"

 $+$  Neu  $\vee$  $\bar{\uparrow}$  Hochladen

WICHTIG: Wenn du mit einzelnen Personen chatten möchtest, klicke auf "Chat" (links in der Leiste).

## *SCHRITT 6 – Support*

Falls du Fragen zum Thema Office 365 bzw. Teams hast, wende dich bitte (auch in der Corona-Zeit) an die neu eingerichtete E-Mail-Adresse der Schülermediencoaches: smc@stud.lmgbb.de (oder papke.j@stud.lmgbb.de)